# **Basic Game Image Editing with GIMP**

This is a guide to using [GIMP](http://www.gimp.org) for doing some of the more common kinds of things you need to do when editing images for use in games.

GIMP may or may not be the best tool for doing this. It's open source (something that's important to me), it's available for all major desktop operating systems, I know it, and it works.

In what follows, I am assuming you are using PNG images for all your image resources. With small changes, everything should apply to other formats as well.

# **Getting GIMP**

#### **Windows**

You've got two choices if you are going to use GIMP on Windows: you can install it as a regular program or you can use the portable version

#### **Installing as a regular program**

- 1. Go to [the GIMP download page,](http://www.gimp.org/downloads/) scroll down past the "GIMP for Unix-like systems" until you see the "Show other downloads" link. Click that link.
- 2. After clicking the link, scroll down again to find the "GIMP for Windows" section. In the "GIMP for Windows" section, click the "Download GIMP 2.X.X" link (2.8.10 as of this writing).
- 3. When the download is complete, run the installer and Bob's your uncle.

#### **Installing as a portable application**

- 1. Go to [http://portableapps.com/apps/graphics\\_pictures/gimp\\_portable.](http://portableapps.com/apps/graphics_pictures/gimp_portable)
- 2. Click the "Download Now" button.
- 3. When the download is complete, run the installer, tell it where to put GIMP, and Bob's your uncle.

#### **MacOS**

- 1. Go to [the GIMP download page,](http://www.gimp.org/downloads/) scroll down past the "GIMP for Unix-like systems" until you see the "Show other downloads" link. Click that link.
- 2. After clicking the link, scroll down again to find the "GIMP for Mac OS X" section. In the "GIMP for Mac OS X" section, follow the instructions in the "Native builds" section.

#### **Linux**

- 1. Go to [the GIMP download page.](http://www.gimp.org/downloads/)
- 2. Follow the instruction under "GIMP for Unix-like systems" to install GIMP for your distribution.

Watch the videos below at high resolution and full screen.

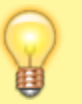

To increase resolution, start playing the video, then click the gear icon in the player toolbar, then select 720pHD.

To view full screen, click the "Full screen" icon in the player toolbar.)

## **Converting images to PNG**

- 1. Use File  $>$  Open ... to open the image you want to convert.
- 2. After the image opens, go to File  $>$  Export ... and in the resulting dialog:
	- 1. Be sure Select File Type is set to (By Extension).
	- 2. Enter imageName.png (Make sure the extension is .png)
	- 3. Click "Export". You may have to click it twice. (I don't know if this is a bug or not.)
	- 4. In the resulting dialog, just go with the defaults and cick "Export".

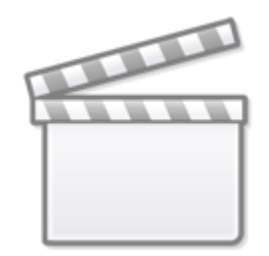

**[Video](https://www.youtube-nocookie.com/embed/BRpLJcyNFp4)**

Note: To save any changes you have made to a PNG file, go to File > Export to imageName.png If you do a File > Save or File > Save As…, GIMP will save the file in its own .xcf format.

# **Cropping images**

Often times an image will have extra padding around it that you won't want. Extra padding makes sprites larger than they need to be–which will affect collisions and other things. There are two ways to crop away the extra padding.

## **Rectangular select and crop**

- 1. Pick the Rectangular Select tool either from Tools > Selection Tools > Rectangular Select or by clicking the icon for the tool in the Toolbox.
- 2. Click and drag on the image to select the portion of the image you want to keep.
	- 1. You can change the selected area by clicking and dragging on any of the rectangles in the four corners.
- 3. Crop away the unwanted bits by going to Image > Crop to Selection

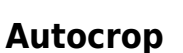

**[Video](https://www.youtube-nocookie.com/embed/ahn86V_2-Ak)**

You can use Autocrop if the background of your image is all exactly one color. Autocrop will crop the image to the smallest possible size. To use Autocrop

- 1. Select > All
- 2. Image > Autocrop image

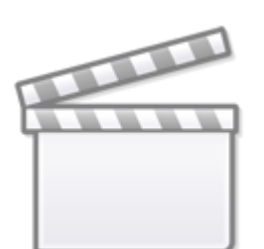

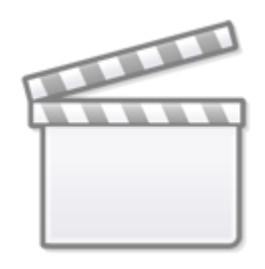

**[Video](https://www.youtube-nocookie.com/embed/Fhq55GBJzy0)**

# **Making backgrounds transparent**

The following assumes the image you want to modify is well-suited to having its background made transparent. An image that's well suited to this is one where:

- The backgrond is all one color.
- The image has a clear border.

You can still make backgrounds transparent with images that don't meet both these requirements, but the process is more involved.

To make the background of a "well suited" image transparent:

- 1. Add a transparent layer to the image with Layer > Transparency > Add Alpha Channel.
- 2. Select the Fuzzy Select Tool (Tools > Selection Tools > Fuzzy Select or in the Toolbox).
- 3. Click on the background.
	- 1. Confirm that the background has been correctly detected and selected.
	- 2. You may need to adjust the tool's Threshold parameter to get the best results.
	- 3. You can "unselect" everything from Select > None.
- 4. Clear the selected region by going to  $E\text{dit} > C\text{lear}$  or by hitting the Delete key.

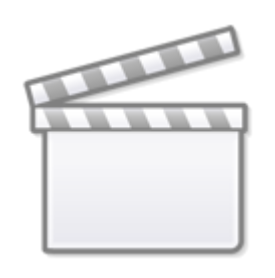

**[Video](https://www.youtube-nocookie.com/embed/OcIUi6Xg51I)**

To shrink an image down,

**Resizing images**

- 1. Go to Image > Scale Image… (NOT Canvas Size… or Print Size…).
- 2. In the dialog's Image Size area, select **pixels** from the top right-side dropdown menu.
- 3. If you want the height and width to scale proportionately, make sure the link image is set to "linked".
- 4. Set the width and/or height.
- 5. Click the "Scale" button.

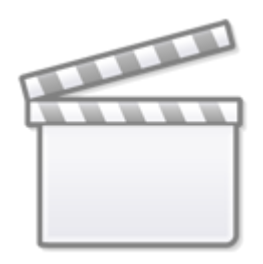

**[Video](https://www.youtube-nocookie.com/embed/eepNKM610JM)**

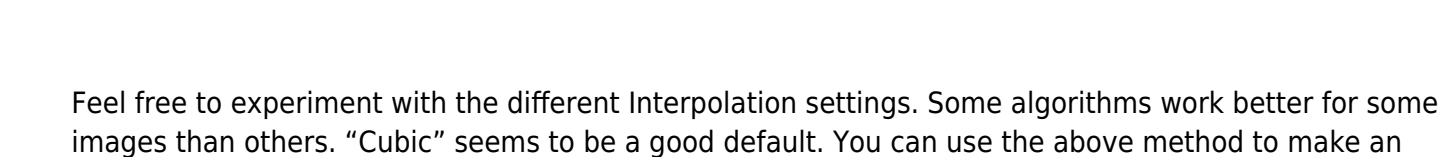

From: <https://mithatkonar.com/wiki/> - **Mithat Konar (the wiki)**

Permanent link: **[https://mithatkonar.com/wiki/doku.php/basic\\_game\\_image\\_editing\\_with\\_gimp](https://mithatkonar.com/wiki/doku.php/basic_game_image_editing_with_gimp)**

Last update: **2014/03/29 04:57**

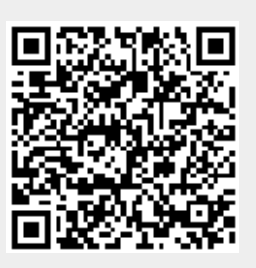